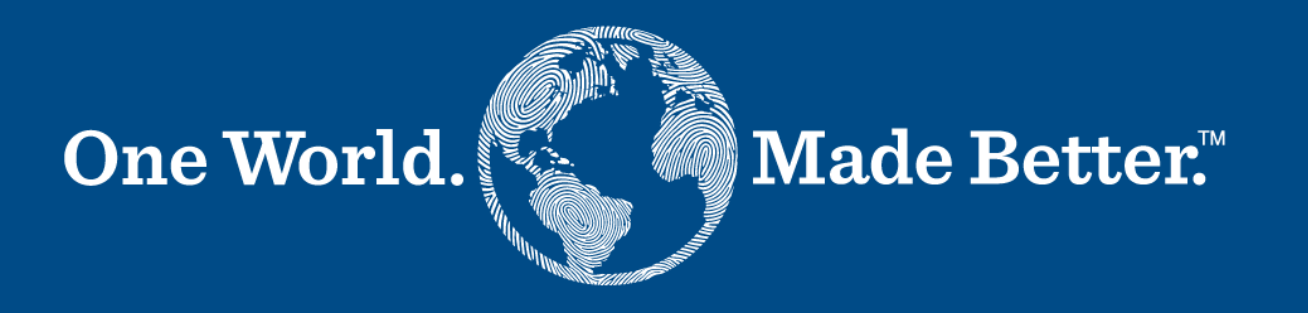

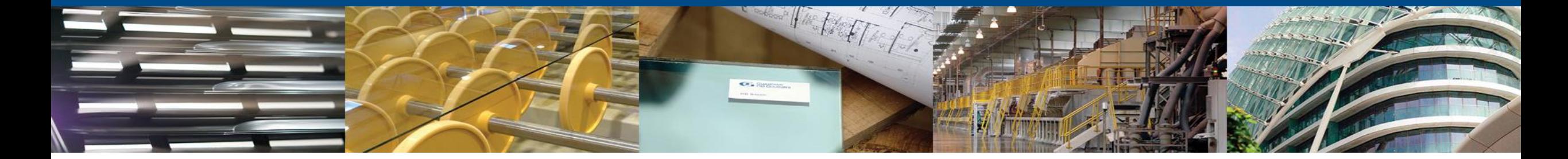

**Coupa Supplier Portal Supplier Manual for Supplier Actionable Notifications**

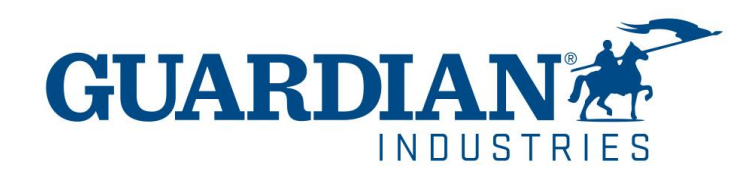

## **Introduction to Supplier Actionable Notifications**

- Guardian has implemented a purchase-to-pay Coupa module that is a great option for invoice processing.
- You, our valued suppliers can now create and upload your invoices directly from the Purchase Orders emails, as well as manage your own information (eg: change of address, phone numbers, etc…) Even if you are already registered on the Coupa Supplier Network, you can still take advantage of Supplier Actionable Notification (SAN) emails.
- This is a great option for suppliers who are small companies or doesn't want to enter to the Coupa supplier portal to submit their invoices.

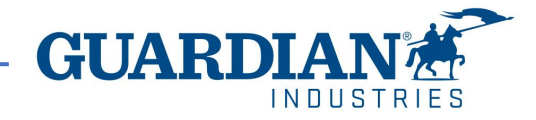

# **Supplier Actionable Email Notifications**

When GUARDIAN or SRG sends you a Purchase Order you will receive it via e-mail.

And you will find these two buttons at the bottom of the email:

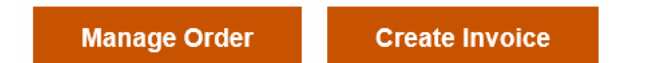

Guardian Industries Purchase Order #G000226729  $\left|\leftarrow\right\rangle$  Reply  $\left|\leftarrow\right\rangle$  Reply All  $\left|\leftarrow\right\rangle$  Forward Guardian Industries <do\_not\_reply@quardian-dev.coupahost.com> To Madrid, Katia iueves 11/08/2022 01:44 a.m Retention Policy Standard - Inbox Cleanup - 90 (90 days) Expires 09/11/2022 (i) If there are problems with how this message is displayed, click here to view it in a web browser. lick here to download pictures. To help protect your privacy, Outlook prevented automatic download of some pictures in this message. purchase order.html  $7KR$ lent by an external sender Powered by Fall Right-click.  $\mathbb{R}^n$  . Guardian Industries Purchase Order #G000226729 Order Summary Date 08/11/22 PO Total 15.00 EUR Shipping DDP

**– Manage order:** this will allow you to see a detailed view of your order.

– **Create Invoice** button will take you to an invoice creation page and where you can submit your invoice to Guardian Glass or SRG Global.

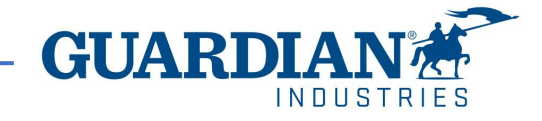

To create an invoice, select the **"Create Invoice"** button.

Please note the following important points:

- ! You must not create your invoice until you are satisfied that the Purchase Order is correct.
- ! If there are any issues or you don't recognize the information on the purchase order, you must engage your Guardian / SRG buyer or requestor directly to get the purchase order updated before creating an invoice.

#### Guardian Industries Purchase Order #G000226729 Order Summary Date 08/11/22 PO Total 15.00 EUR Shipping DDP Terms Payment NET 60 Terms Contact Norberto Sanso norberto.sanso@kochgs.com **Manage Order Create Invoice Guardian Industries** PURCHASE ORDER ALVALAI S.L. AVDA CERVANTES, 59 BASAURI, BI E-48970 Spain Attn: Katia Madrid katia.madrid@kochgs.com PO NUMBER: G000226729 ORDER DATE: 11 Aug. 2022 PAYMENT TERMS: NET 60 **CURRENCY: EUR** Requestor: Norberto Sanso Requestor Email: norberto.sanso@kochgs.com **Requestor Phone:** Buver: Joanna Ostach Buyer Email: joanna.ostach@quardian.com Buver Phone: 48 322138931 Incoterms: DDP Ship To Guardian Czestochowa Sp. Z O.O Odział W Katowicach UI. Uniwersytecka 13 Katowice, 40-007 Poland Attn: Norberto Sanso Bill To Guardian Czestochowa Sp. z o.o Oddział w Katowicach 103205 Upgrade street 103205 Upgrade street2 San Mateo, CA 11111 **Linited States** Unit EA - Each Price Item Description  $\begin{array}{r} \textbf{Total} \\ \textbf{15.00} \end{array}$ Supplier Part Number Need By Date: 16 Aug. 202 **15.00 EUR** Note: PO is excluding any applicable taxes Comments to Constitute

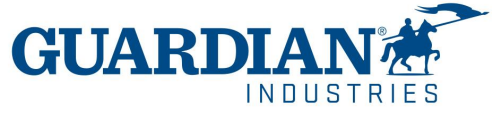

After clicking on "Manage Order" or "Create Invoice" you will be required to authenticate yourself with a one-time password (OTP).

- 1. The first step is to complete a CAPTCHA, confirming that you are not a robot.
- 1. The second step is to click on the "**Generate One-Time Password**" button.

### Verify Your Access for Purchase Order #6684

Your access to this page has expired. Please click on the button below. You will receive an email with the one-time password (OTP), using which you can access this page.

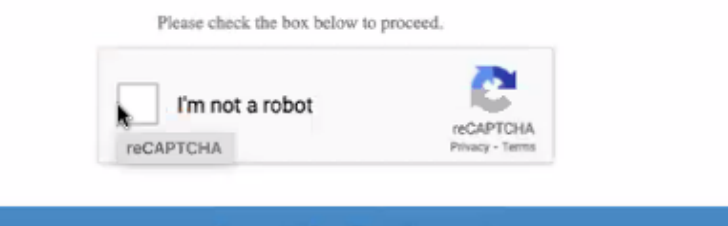

**Generate One-Time Password** 

Already have an account? Log in

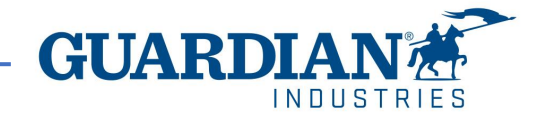

3. Coupa will generate an OTP and send it to your email address (same address where you received the PO).

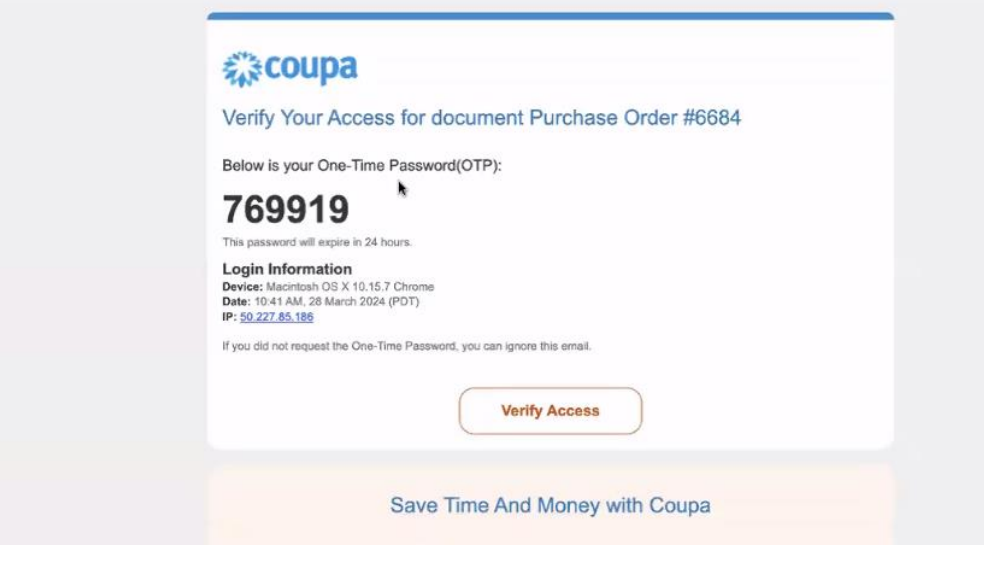

4. Please copy the OTP from the email you received, paste it and click on the **Verify Access** button. And then the order will be displayed.

**\*Once you authenticate with the OTP, you will not be asked to authenticate again during 24hr period when interacting with the specific PO.**

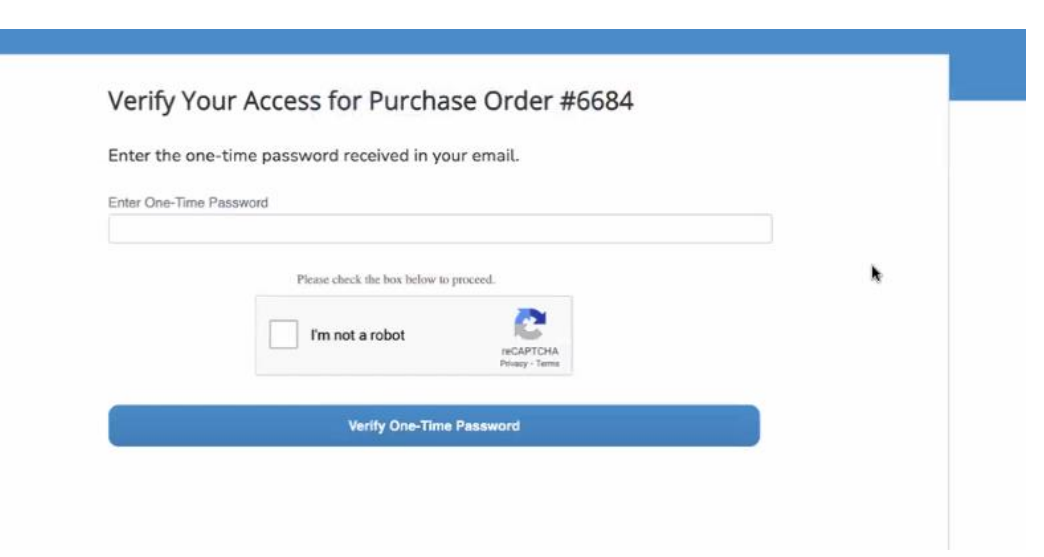

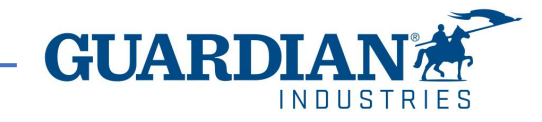

•Invoices that do not match the purchase order or have incorrect data would turn into a disputed/voided/abandoned status; this meaning that if you received a notification that your invoice is being disputed it's not going to be processed for payment until it gets corrected,

in the email notification you will find the reason of why it's being disputed and what would you need to adjust on your invoice. F.ex

*Invoice #233084 has been abandoned, incorrect invoice.*

If you want to see more details and leave a comment to your requestor you have a button that says view online. Otherwise, you can always contact your requestor if you have any questions about how you can proceed.

 $\overline{\mathbf{x}}$ 

#### Invoice #233084 has been abandoned

Hi.

Invoice 233084 has been abandoned from processing by Guardian. Please see below for further information.

Abandon Reason: Incorrect Invoice

**Additional Comments from Guardian:** 

Please provide an explanation for moving the invoice to disputed status. The dispute notification with reason and any comments you provide will be sent to the supplier email listed here and any additional emails you enter.

Date: 2022-09-22

**View Online** 

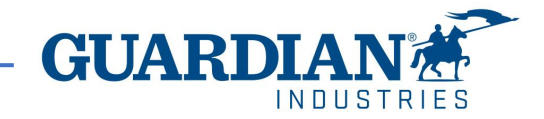

### **Remit-to Address**

If you are not are registered in the Coupa Supplier Portal (CSP), you will need to add a "**Remit To**" **address** before submit your Invoice.

The "**Remit To**" **address** will determine what countryspecific VAT codes you can see on your invoice. The "Remit To" address must be your registered company address that you have previously provided to Guardian at the beggining of our commercial transactions.

#### **Choose Remit-To Address**

You must have a Remit-To to submit an invoice. Please add one.

To add a new Remit-To, click "Manage Remit-To's" at the top of this page.

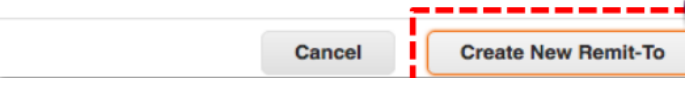

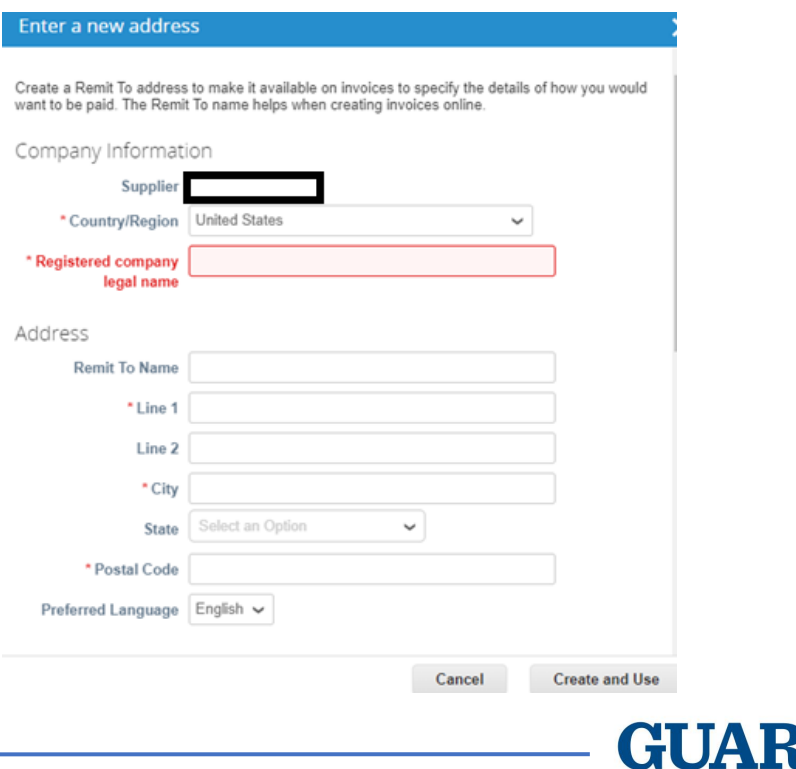

### Fill in all required or mandatory fields. All mandatory fields are indicated with a red asterisk (\*). Once information is completed, select "**Create and Use**"

NOTE: Your banking information is not required.

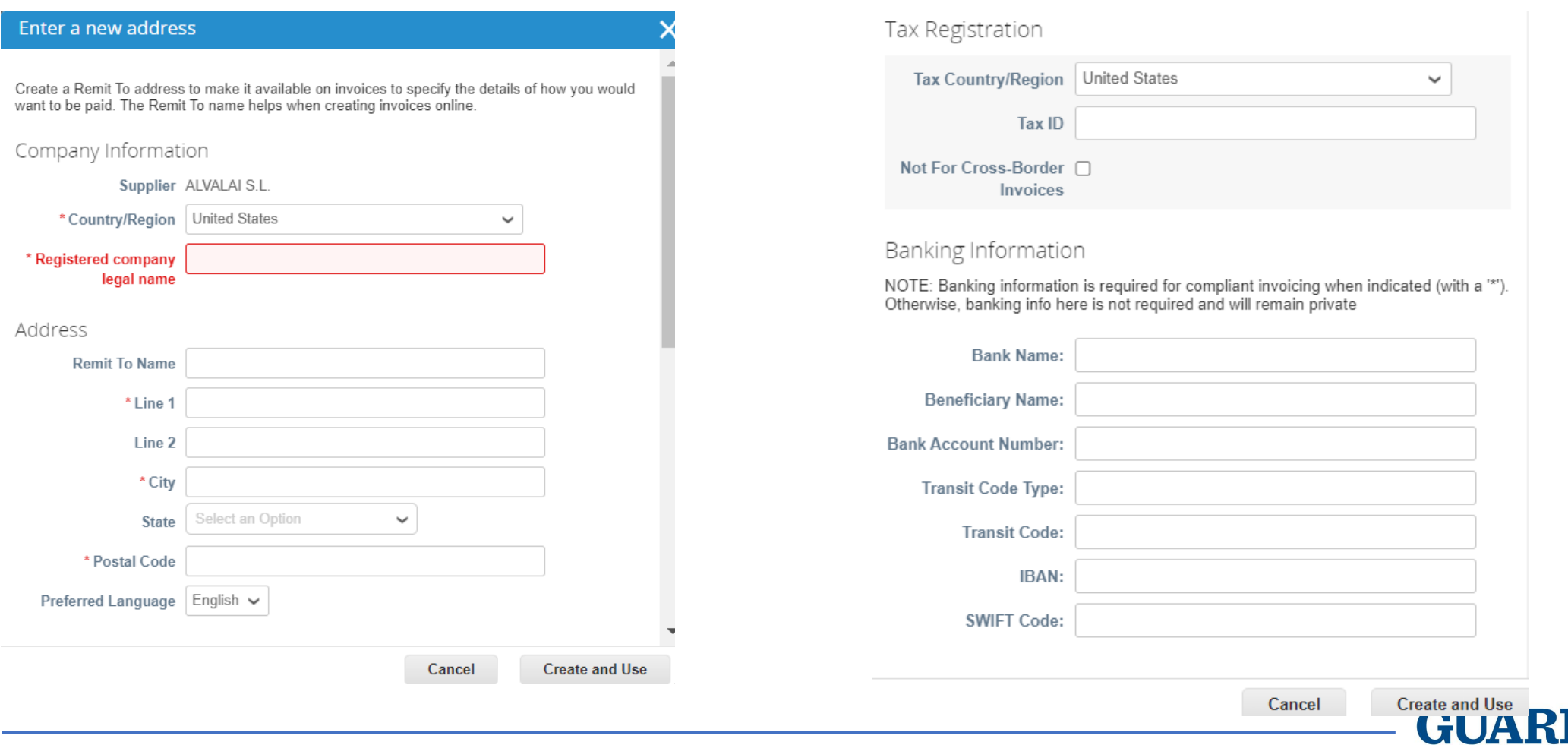

If you have previously registered in the Coupa Supplier Portal, and you have created a legal entity, once you click on the "create invoice" button, it would take you to a web page were you will see that your "remit to address" is already defaulted with your company information. You will only be required to enter the remaining mandatory fields.

! **We strongly recommend you to setup your Coupa Supplier Portal (CSP) account. The this won't stop you from sending invoices using the SAN option but will make the process more efficient.**

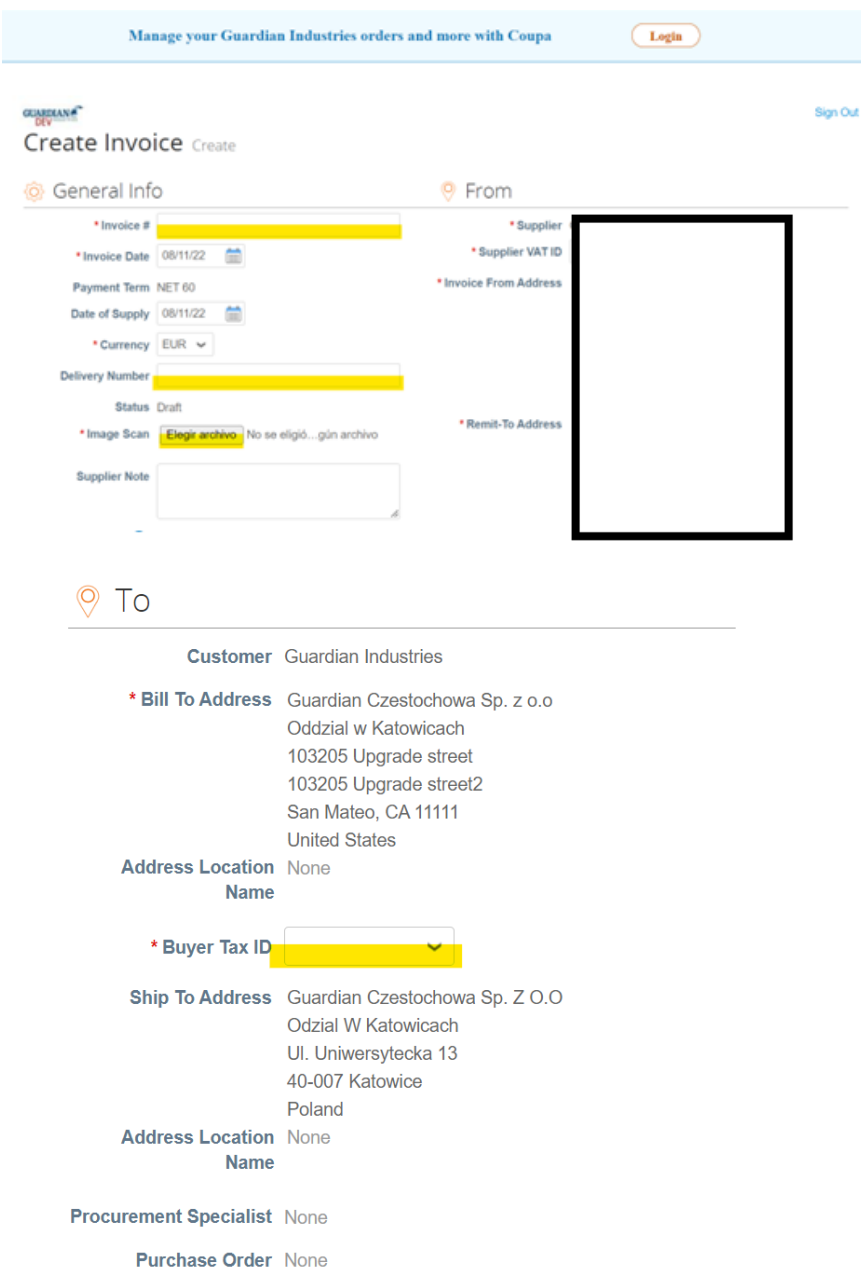

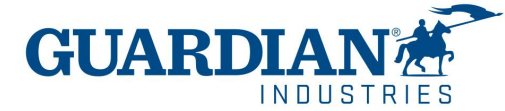

At the line level choose the appropriate tax rate from the "**VAT Description**" dropdown.

! (USA suppliers must put the tax at the **Totals & Taxes** section

! (if you are tax exempt you can choose "exempt")

When complete, select "**Calculate**" to see the gross value of the invoice.

When are finished, select "**Submit**".

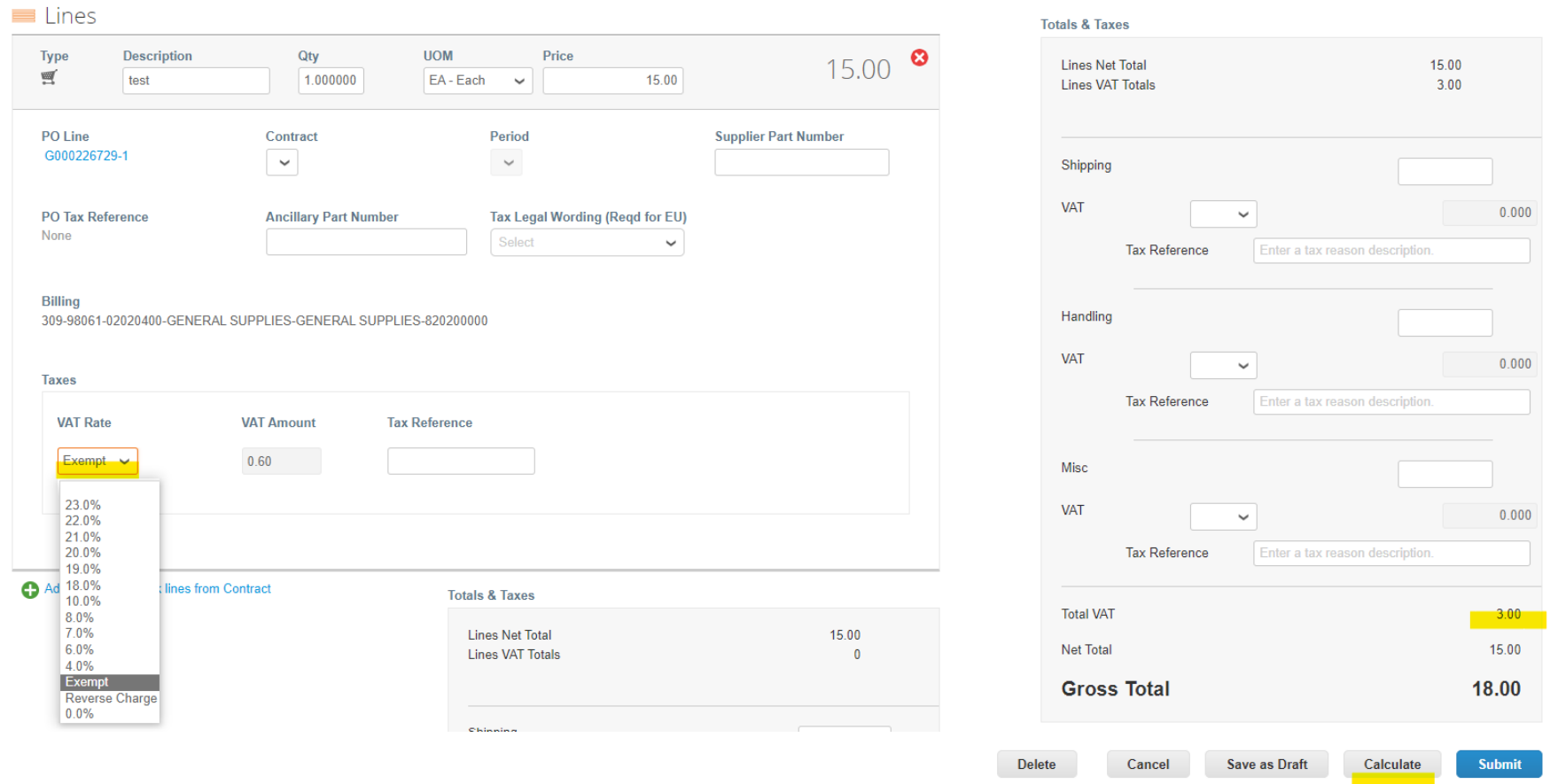

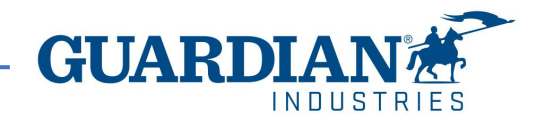

As always, we will be happy to help you with any questions. Please send us an email to our mailbox globalSE@guardian.com.

We invite you to check out the [Guardian Supplier Portal w](https://www.guardian.com/us/en/supplier-portal)ith the most recent updates and announcements for our vendors.

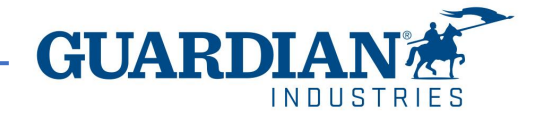